# Refunds, Reimbursements & Payments Direct Deposit Quick Reference Guide

# **To access your Banking information, navigate to**

## **<https://sservice.coastal.edu/Student/HumanResources/BankingInformation>**

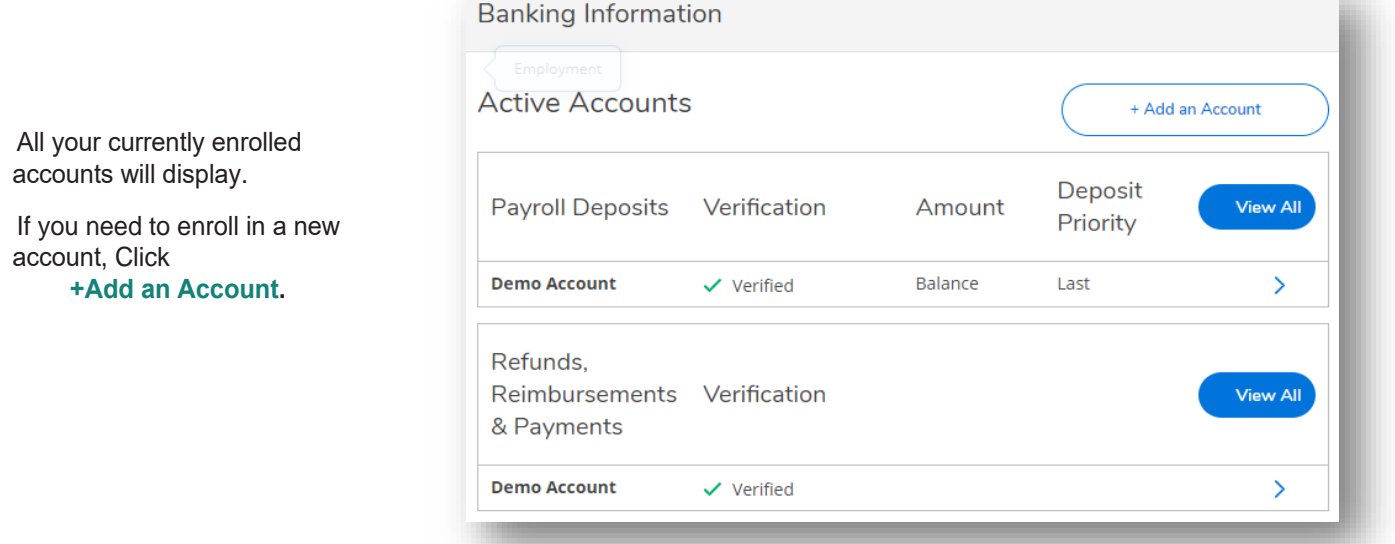

**To Change the Account for Refunds, Reimbursements & Payments**, click the +Add an Account button.

If an account is on file, that account number will need to be entered to proceed.

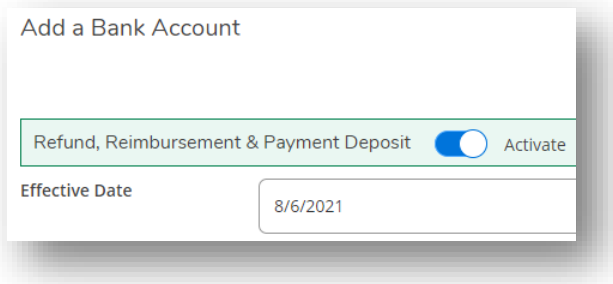

Use the toggle button to Activate a new account for AP (Refund, Reimbursement & Payment Deposit).

The effective date will default to the current date but can be future dated if needed.

Adding a new account will automatically end the prior account for Refunds, Reimbursements & Payments only.

#### **Enter Account Information:**

- Account Nickname

- Routing Number (must be 9-digits)
- Bank Account Number
- Re-enter Bank Account Number
- Select account type from the drop down
- Read and check box to agree to the terms and conditions

+ Add an Account

- Click **Submit**. You will receive an email notification after adding or editing account information.

#### **Enter Account Information:**

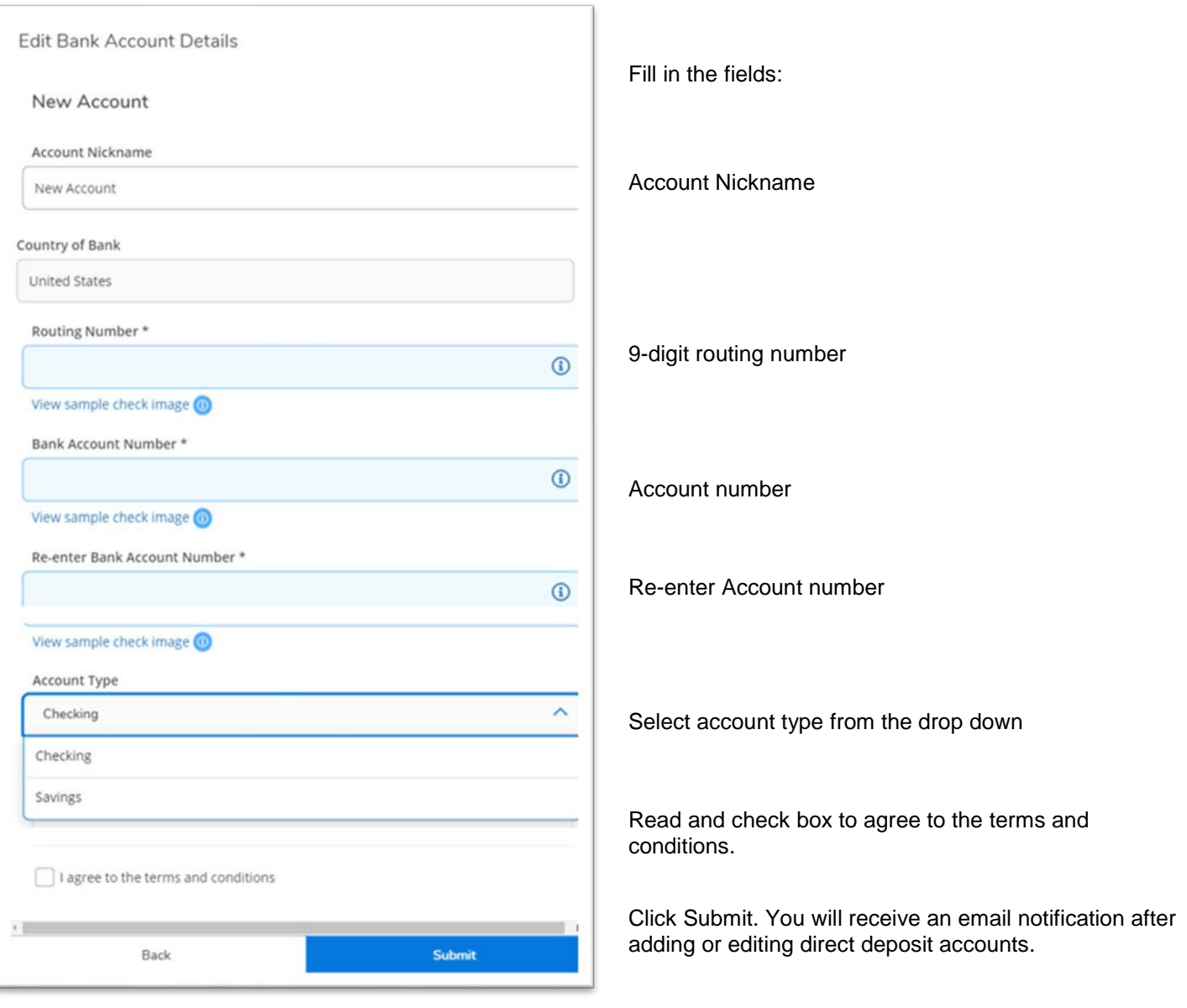

### **Additional Information**

 $\Box$ 

**Verification:** Whena newaccountisadded,it will be flagged as "Not Verified". No further action is needed from the employee. This indicates Accounts Payable will need to send a zero deposit to that account overnight to confirm the account validity. Once the zero deposit is sent, the account will be checked as Verified.

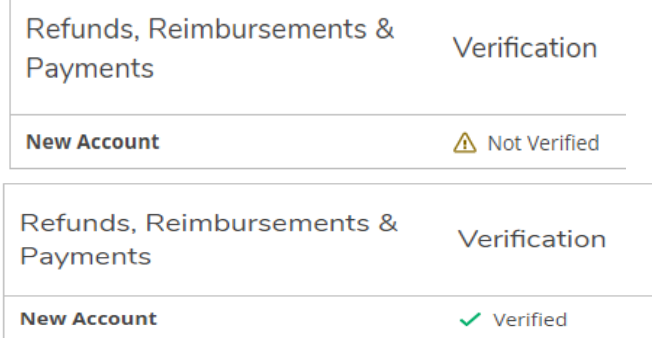